## **ESET Tech Center**

Knowledgebase > Legacy > ESET Security Management Center > 7.x > Installation > Apache Tomcat installed from ESMC 7.x All-in-one installer is unable to extract the 'era.war' file contents

# Apache Tomcat installed from ESMC 7.x All-in-one installer is unable to extract the 'era.war' file contents

Anish | ESET Nederland - 2018-09-12 - Comments (0) - Installation

#### Issue

- The ESET Security Management Center Web Console (ESMC Web Console) is inaccessible after ESMC 7.x Server was installed using the All-in-one installer.
- The era.war file located at %ProgramFiles%\Apache Software Foundation\Tomcat 7.0\webapps was not extracted into the era directory.

#### **Details**

### Solution

1. Click Start → Run, type services.msc and then click OK.

Windows Vista users: Click Start, type services.msc and press ENTER.

Windows Server users 2012: Click the Windows key + R, type services.msc and press ENTER.

2. Right-click the Apache Tomcat 7.0 service, and select Stop from the drop-down menu.

# × Figure 1-1

- 1. When the process is stopped, right-click Apache Tomcat 7.0 again and select Properties from the context menu.
- 2. Click the Log On tab, select Local System account, click Apply and then click OK.

#### × Figure 1-2

1. Navigate to your Tomcat directory. The default directory is shown below:

C:\ProgramFiles (x86)\Apache Software Foundation\Tomcat 7.0

- 2. Open the webapps folder.
- 3. Delete the existing era.war file and copy the era.war file from the All-in-one installer files into webapps (C:\ProgramFiles (x86)\Apache Software Foundation\Tomcat 7.0\webapps).

#### × Figure 1-3

1. Click **Start**  $\rightarrow$  **Run**, type **services.msc** and then click **OK**.

Windows Vista users: Click Start, type services.msc and press ENTER.

Windows Server users 2012: Click the Windows key + R, type services.msc and press ENTER. Right-click the Apache Tomcat 7.0 service and select Start from the context menu.

2. Allow the file to complete extraction; this can take several minutes. After extraction is complete, verify that you can log in to ESMC Web Console (the default address is https://localhost/era). Close ESMC Web Console when you are finished.

- 3. Stop the Apache Tomcat 7.0 service again, right-click the service and click Properties.
- 4. In the Log On tab, select This account. Type "Network Service", and then erase both password fields and confirm by clicking Apply  $\rightarrow$  OK.

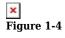

1. Start the Apache Tomcat 7.0 service again and verify that you can access ESMC Web Console.

KB Solution ID: KB6843 |Document ID: 25770|Last Revised: August 16, 2018